# **4 Anleitung Trickfilm mit Windows Live Movie Maker (Version 2011)**

### **4.1 Bilder auf den Computer kopieren**

- 1. Die Kamera eingeschalten.
- 2. Das USB-Kamerakabel in die Kamera stecken (A/V OUT).
- 3. Das USB-Kamerakabel am Computer in einen USB-Anschluss einstecken. Warten. Im aufspringende Fenster die Option «Gerät zum Anzeigen der Dateien öffnen» (Ordnersymbol) anklicken. Ordner mit den Fotos suchen.
- 4. Ordner mit den Fotos auf den Schreibtisch ziehen. Die Fotos werden kopiert.
- 5. Offene Fenster schliessen.
- 6. Unten in der Taskleiste 1x auf das Symbol zum Auswerfen des Speichergeräts klicken. Auf den erscheinenden Text: USB Massenspeichergerät entfernen klicken.
- 7. Das Kamerakabel aus dem Computer und aus der Kamera herausziehen.
- 8. Die Digitalkamera ausschalten und das Kabel entfernen.

### **4.2 Bilder in Movie Maker importieren und Dauer festlegen**

- 1. Das Programm Windows Movie Maker öffnen (Windows Startknopf unten links > alle Programme > Video > Windows Live Movie Maker).
- 2. Projekt speichern (Registerkarte ganz links > Projekt speichern unter > Projektname und Speicherort wählen).
- 3. Ordner öffnen, in welchem zuvor die Fotos gespeichert wurden. Alle Fotos markieren (Ctrl. + A) und mit gedrückter linker Maustaste in die rechte Seite vom Movie Maker Fenster ziehen.

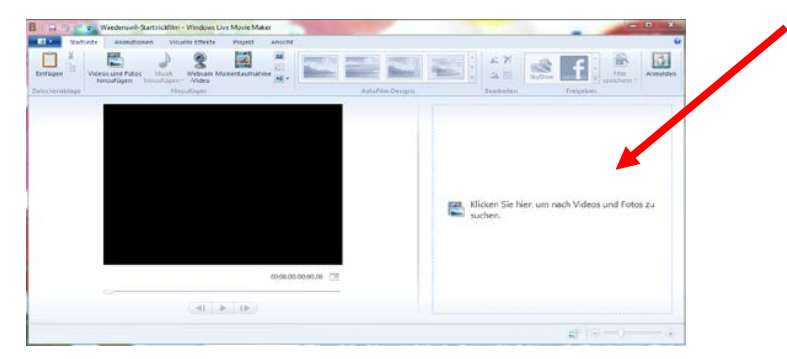

Tipp: Wenn die Fotos in umgekehrter Reihenfolge aufgenommen wurden, dann die Fotos im Ordner vor dem Kopieren ins Programm Movie Maker absteigend nach Namen sortieren.

4. Alle Bilder sind nun im Movie Maker in der rechten Spalte sichtbar und markiert. Nun ändern Sie im Register «Videotools» > «Dauer» die Anzeigedauer der Bilder auf die gewünschte Länge  $(z.B. 0.1 \rightarrow so$  werden 10 Bilder pro Sekunde angezeigt).

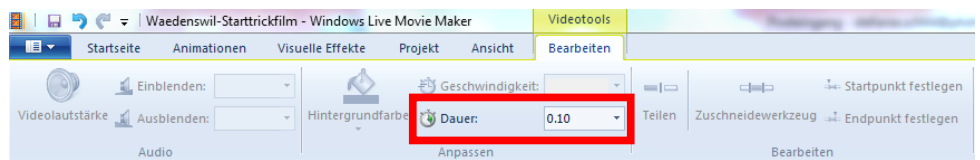

Tipp: bestimmte Bilder (z.B. das Schlussbild) können eine längere Dauer haben. Um dies einzustellen, die Bilder einzeln anwählen und die entsprechende Dauer eingeben.

Mit einem Klick auf den Play-Button können Sie ihren Film anschauen und die Dauer der Bilder gegebenenfalls anpassen.

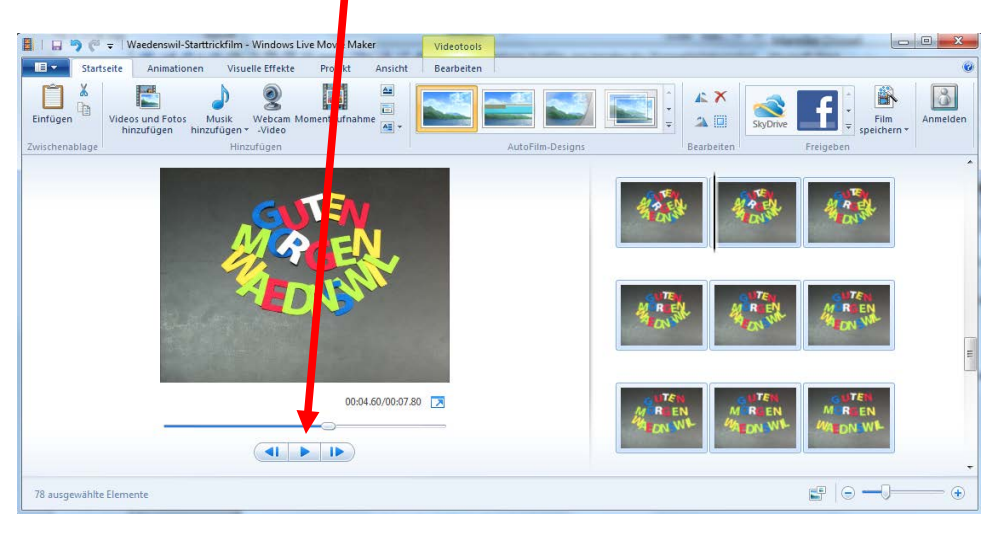

## **4.3 Vor- und Abspann erstellen**

1. Im Register «Startseite» > «Titel» können Sie einen Filmtitel erstellen. Es wird automatisch der Projektname eingefügt, dieser kann jedoch überschrieben werden.

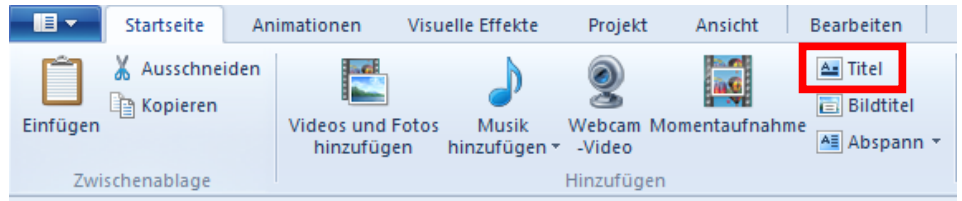

2. Im Register «Texttools» können Sie Farbe, Grösse und Art der Schrift, die Anzeigedauer und den Erscheinungseffekt ändern.

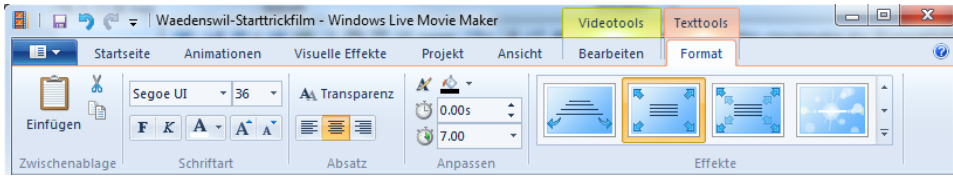

3. Einen Abspann können Sie im «Startseite» > «Abspann» erstellen.

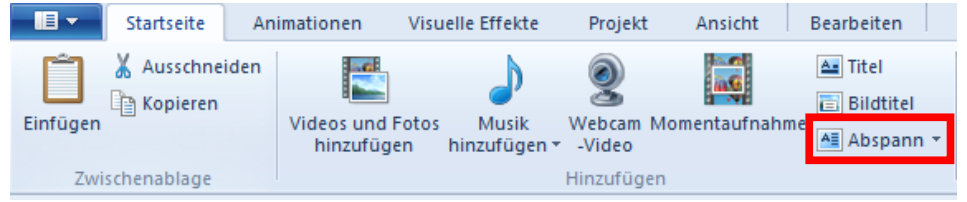

Analog zum Vorgehen beim Filmtitel können auch hier Text, Schrift, Anzeigedauer und Erscheinungseffekt verändert werden.

### **4.4 Musik einfügen**

1. Klicken Sie im Register «Startseite» auf «Musik hinzufügen» und wählen sie eine Musikdatei aus, die sie auf ihrem Computer gespeichert haben.

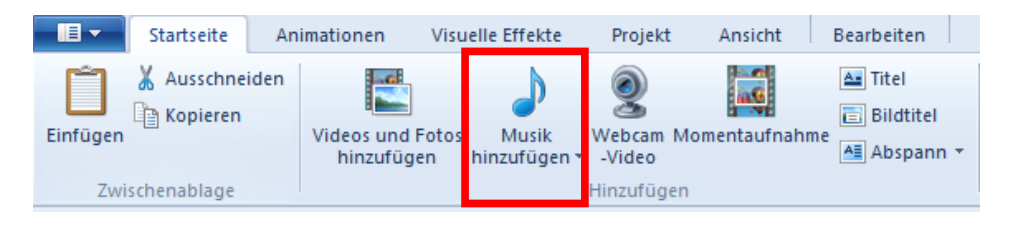

Die ausgewählte Musikdatei erscheint als grüner Balken über ihren Bildern in der rechten Seite des Movie Maker Fensters.

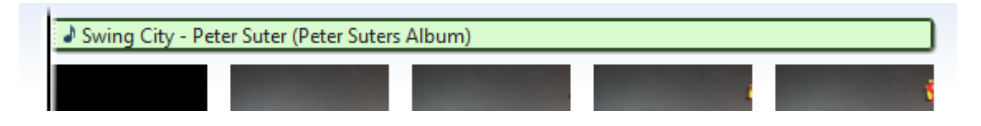

2. Im Register «Musiktools»  $\leftrightarrow$  falls dieses nicht sichtbar ist, müssen Sie es mit einem Klick auf den grünen Audiofile-Balken aktivieren) können Sie die Lautstärke ändern, Ein- und Ausblendedauer einstellen, Dauer, Start- und Endpunkt ändern.

Tipp: Start- und Endpunkt können Sie auch verändern, indem Sie den grünen Balken in der rechten Seite des Movie Maker Fensters mit gedrückter Maustaste verschieben.

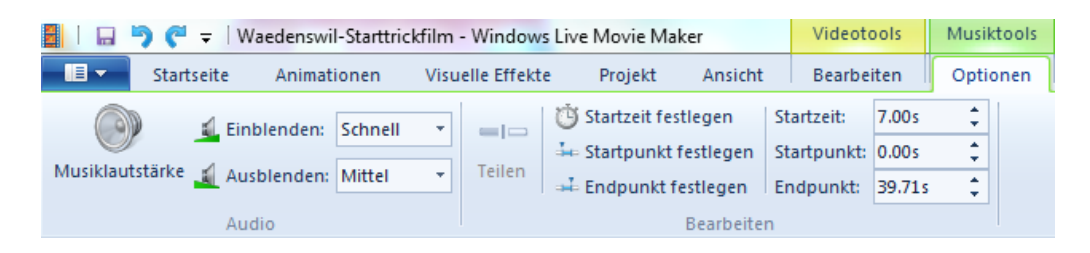

Tipp: Ist geplant den Film zu veröffentlichen, z.B. an einem Elternabend zu zeigen oder ins Internet zu stellen (z.B. YouTube), dann muss die Musik das entsprechende Copyright haben. Musik, welche diese Bedingungen erfüllt findet man beispielweise unter http://www.jamendo.com/de. Geräusche findet man unter anderem auf der Internetseite http://www.hoerspielbox.de.

#### **4.5 Film exportieren**

1. Klicken Sie im Register «Startseite» auf die untere Hälfte der Schaltfläche «Film speichern» und wählen Sie die Option «Für dieses Projekt empfohlen» aus. (Falls Sie den Film auf YouTube veröffentlichen möchten, wählen Sie die Option «Für Computer»).

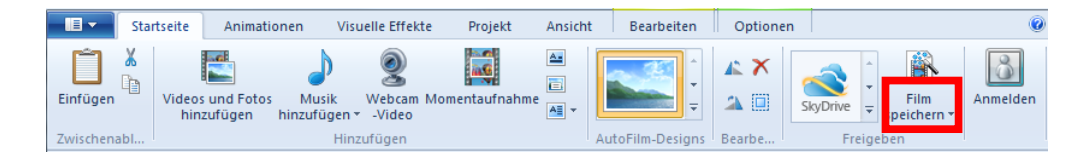

2. Geben Sie Filmname (nur wenn abweichend zum Projektname) und Speicherort an und klicken Sie auf «Speichern».

→ Ihr Trickfilm ist fertig. Viel Spass damit!